## **How to Delete financial report group record**

- 1. Open the selected row designer record. See [How to Search and Open financial report group record.](https://help.irelyserver.com/display/DOC/How+to+Search+and+Open+financial+report+group+record)
- 2. Click **Delete** to delete financial report group record.

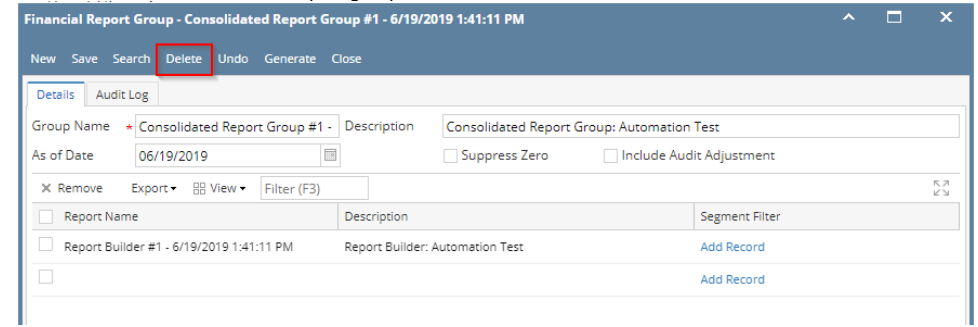

3. This delete confirmation message will be shown. Click **YES** to proceed with deleting the record.

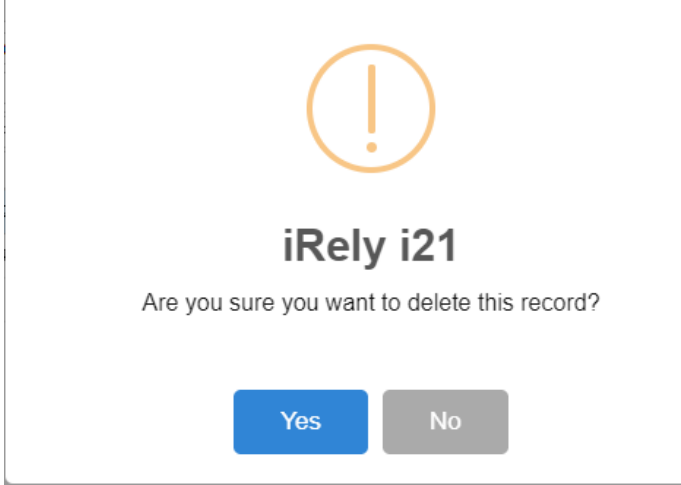

- Note that deleting a report builder record will not delete the row, column, header and footer records used to build the report. It is only Δ this record in the Report Builder that is deleted.
	- a. Open the selected row designer record. See [How to Search and Open financial report group record.](https://help.irelyserver.com/display/DOC/How+to+Search+and+Open+financial+report+group+record) b. Click **Delete** to delete financial report group record.

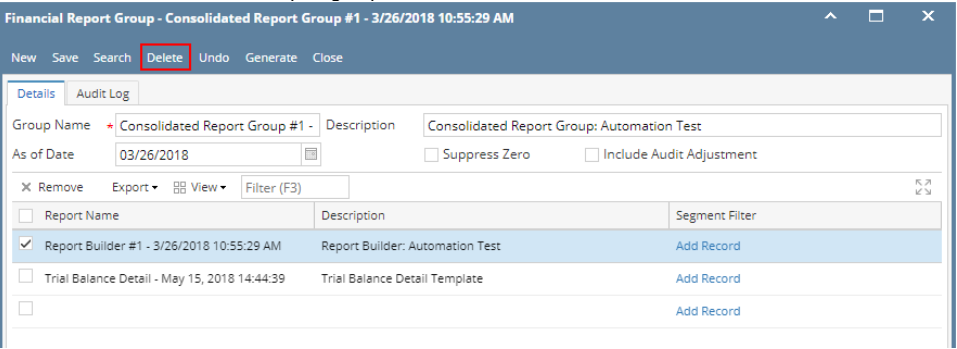

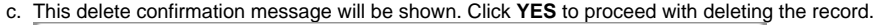

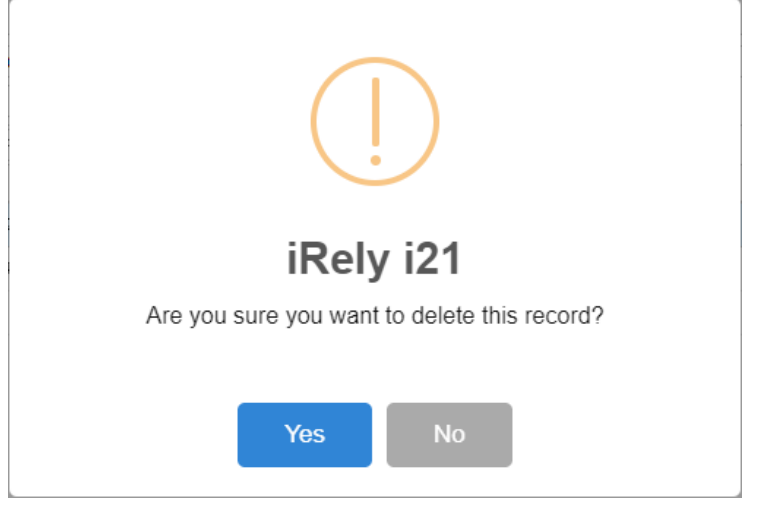

Note that deleting a report builder record will not delete the row, column, header and footer records used to build the report. It Δ is only this record in the Report Builder that is deleted.

## a. Open the selected row designer record. See [How to Search and Open financial report group record.](https://help.irelyserver.com/display/DOC/How+to+Search+and+Open+financial+report+group+record)

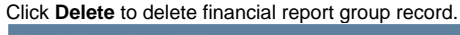

b.

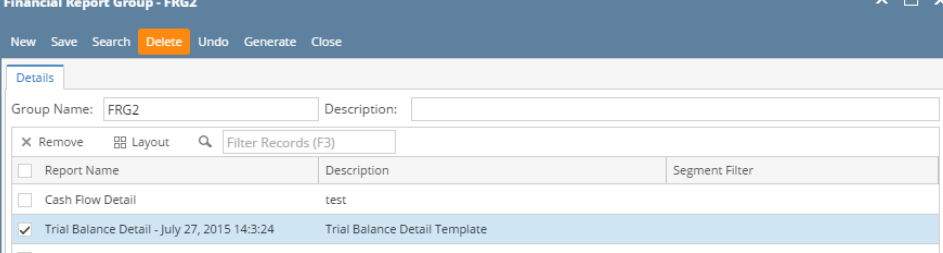

c. This delete confirmation message will be shown. Click **YES** to proceed with deleting the record.

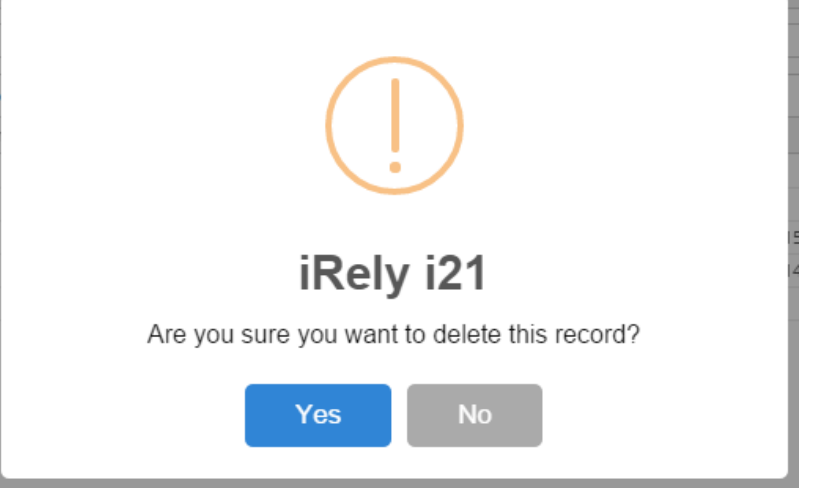

Note that deleting a report builder record will not delete the row, column, header and footer records used to build the report. It Δ is only this record in the Report Builder that is deleted.